## PRENOTAZIONE ON LINE Piccola guida…

1) Collegati a prenota.sanita.toscana.it. Selezione "prenotazione con ricetta dematerializzata"

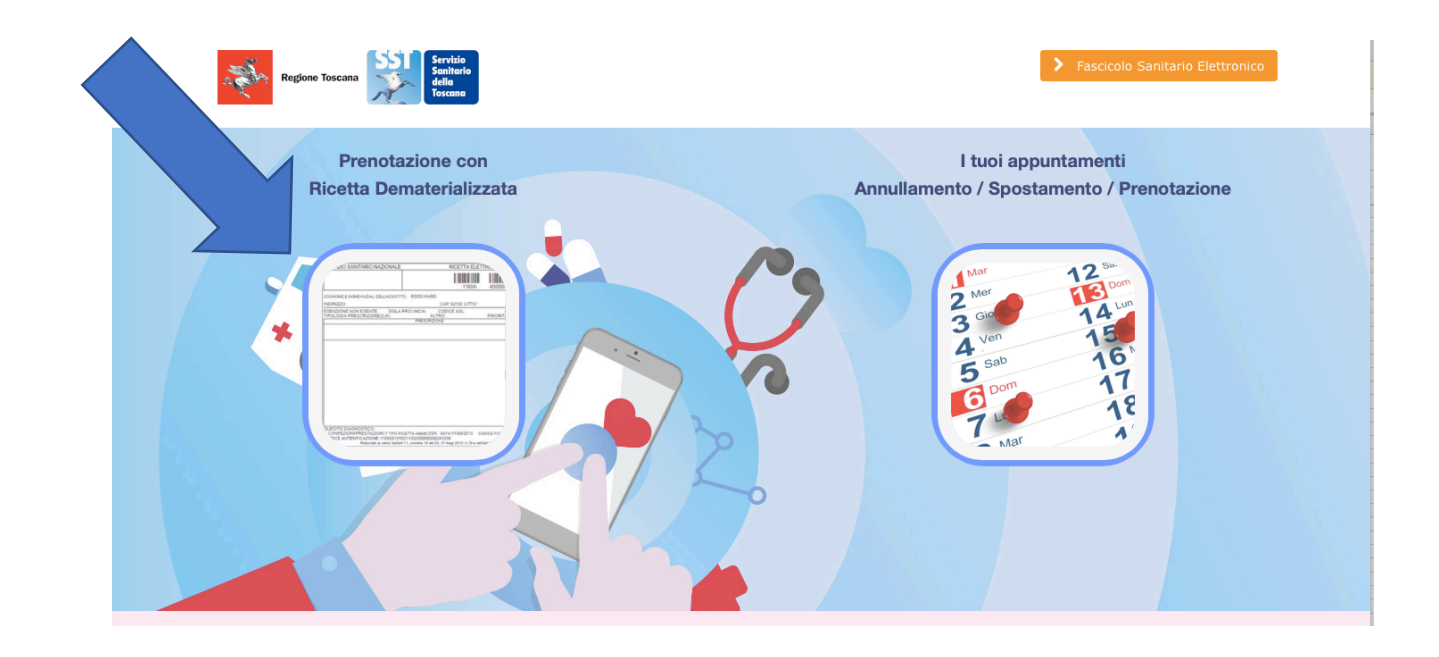

2) Inserisci il Codice Fiscale (1) e il numero di impegnativa (2). Clicca sul punto interrogativo per vedere dove è riportato il codice fiscale e il numero sull'impegnativa. Seleziona poi "Avanti" in "cup 2.0 Piattaforma unica regionale" (3)

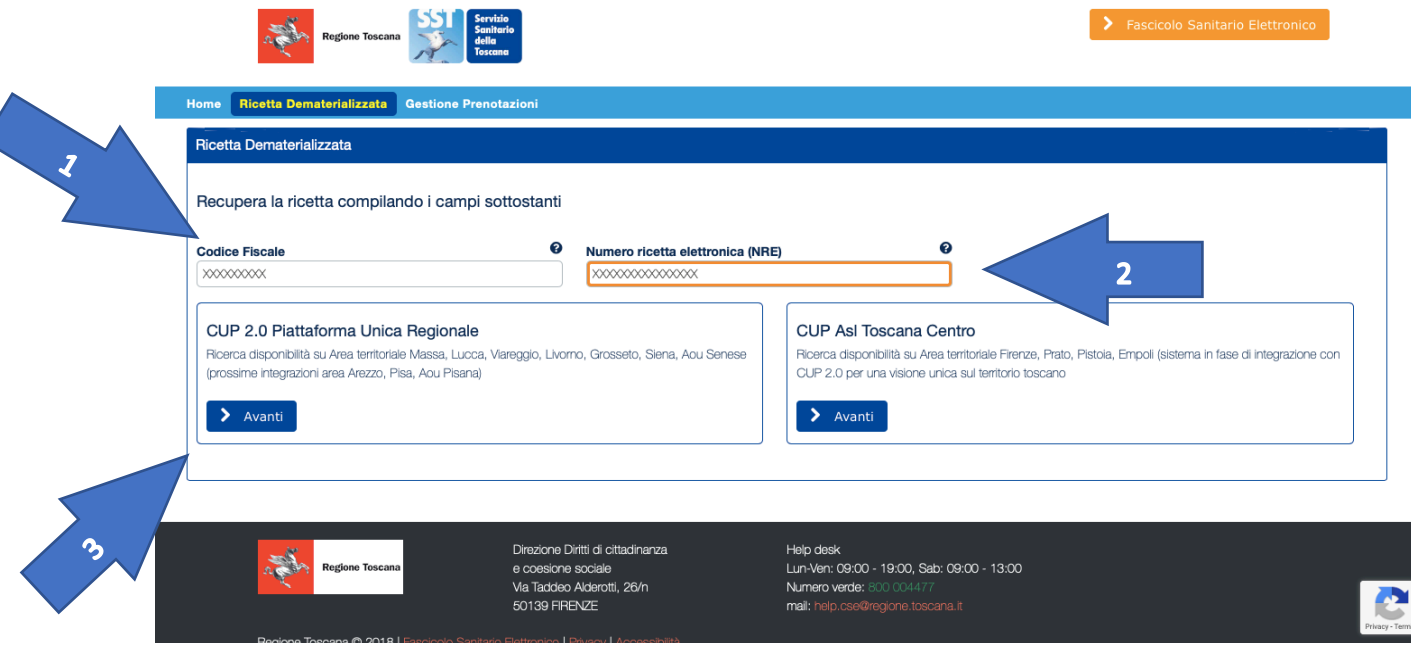

3) Il sistema recupera le prestazioni da prenotare. Selezionare "Avanti"

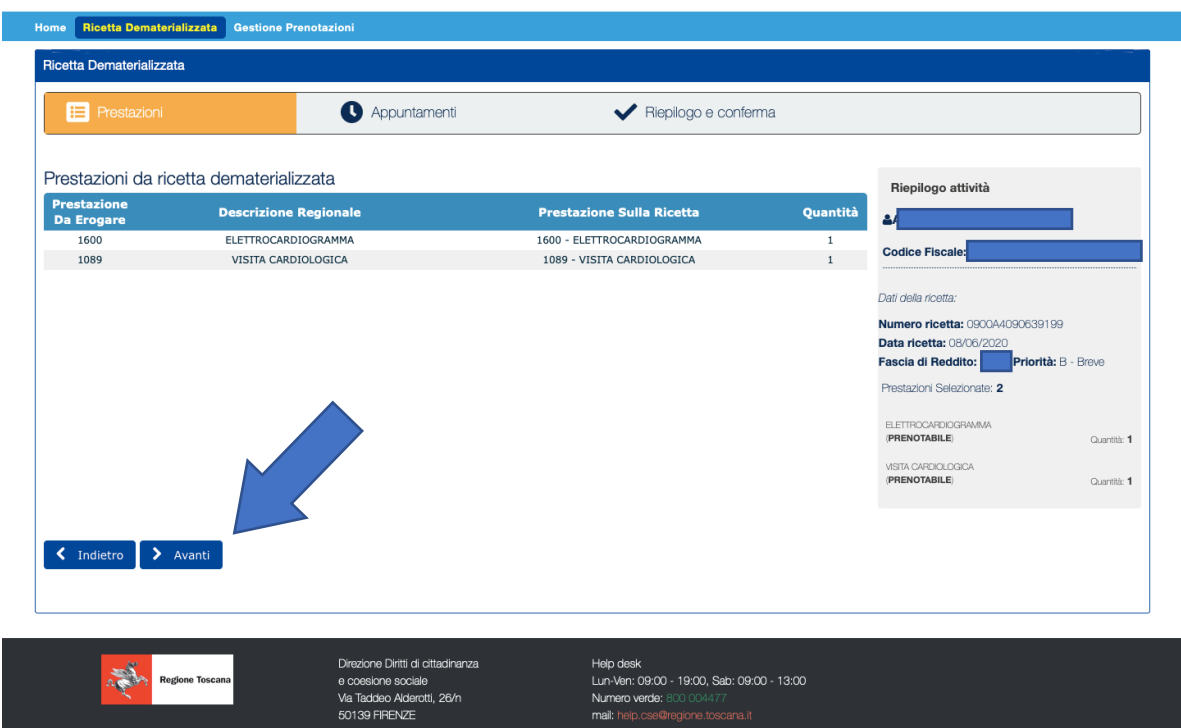

4) Il sistema fornisce la prima disponibilità nel posto più vicino alla residenza. Selezionare "seleziona" se va bene l'appuntamento proposto. Selezionando "altre disponibilità" sarà possibile vedere altre proposte in date differenti o luoghi diversi.

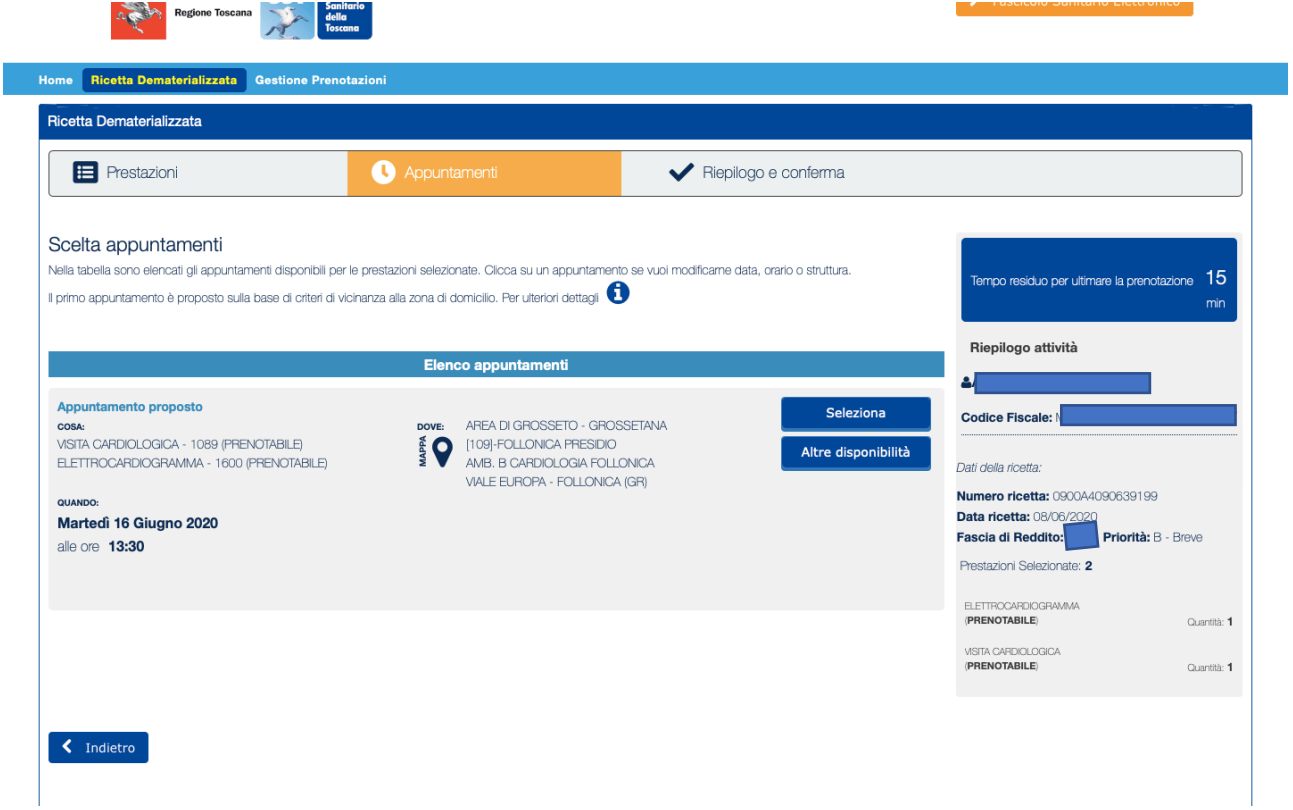

5) Una volta scelto l'appuntamento il sistema presenta una finestra di riepilogo con tutti i dati dell'assistito e gli estremi dell'appuntamento scelto. Selezionando "Conferma" l'appuntamento è fissato.

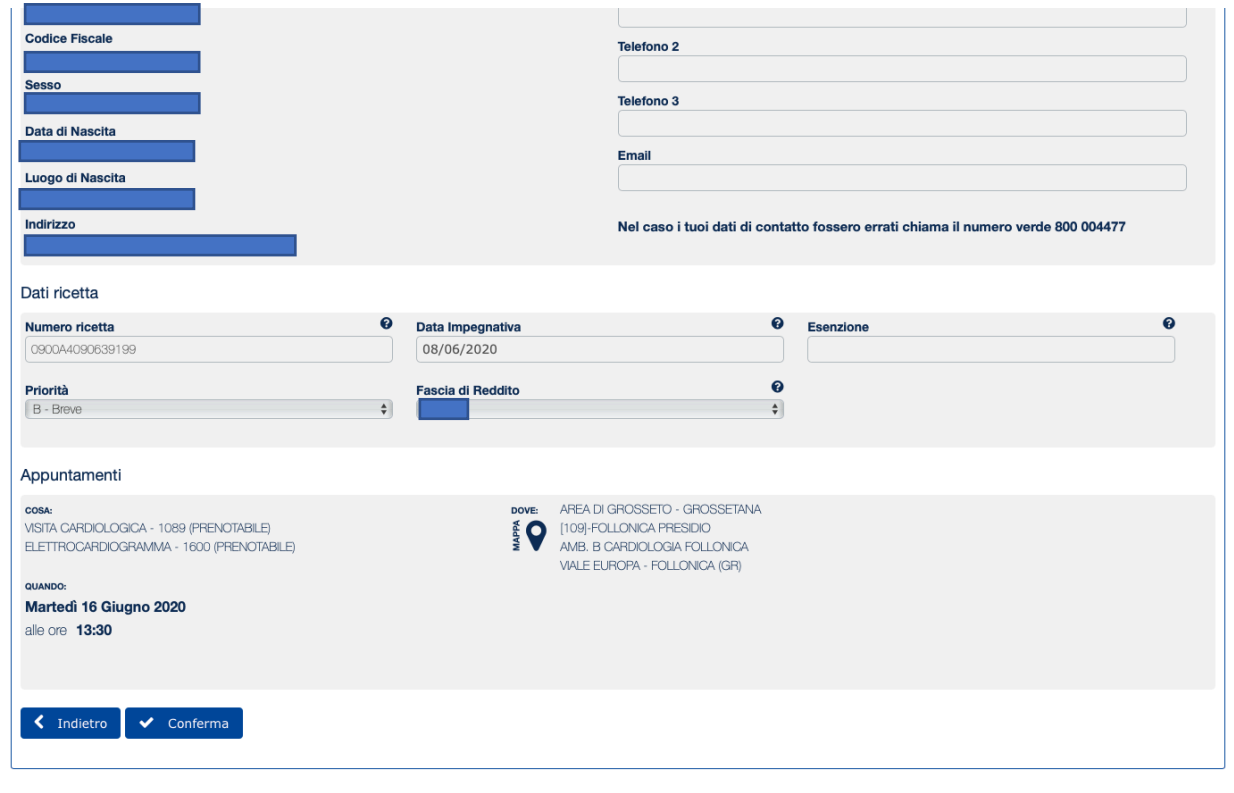

6) Dopo aver selezionato Conferma si accede alla pagina dove si viene informati dell'avvenuta prenotazione e si invita a stampare promemoria e preparazione all'esame.

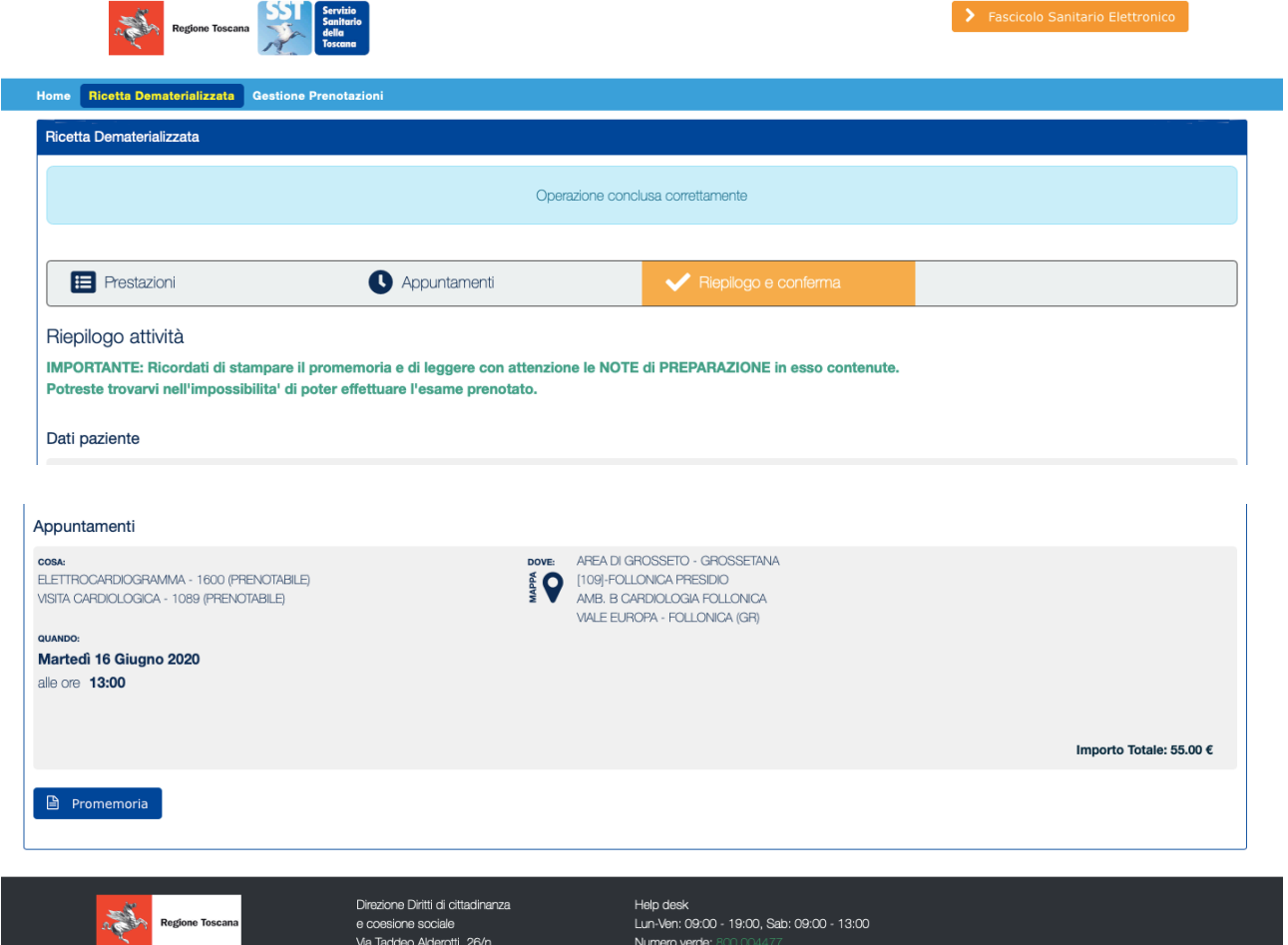

mail the composition for

Example 12 Max 12226 / 225566<br>50139 FIRENZE